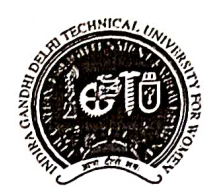

Indira Gandhi Delhi Technical University For Women (Established by Govt. of Delhi vide Act 09 of 2012) Kashmere Gate, Delhi - 110006

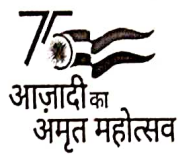

Dated: 04.05.2022

No.F./Acad/IGDTUW/2021-22/

#### **Notice**

# Subject: Online Course Feedback and Faculty Feedback for the Even Semester Students except First Year of B.Tech/BBA/MBA/B.Arch during the academic session 2021-22.

All the even semester students except First Year of B.Tech/BBA/MBA/B.Arch. are hereby advised to fill the Course Feedback and Faculty Feedback for Even Semester for the academic session 2021-22 on ERP portal using their login. The User manual for filling feedbacks is attached below.

It is mandatory for all the students to fill the online feedback forms, latest by 15.05.2022.

Note: For student facing any technical problem send mail to IT support team on noreply.igdtuw@gmail.com

(Dr. Geeta Sachdev) **Assistant Registrar (Acad.)** 

## Copy for information

- 1. PS to Hon'ble VC
- 2. PA to Hon'ble ProVC
- 3. PA to Registrar
- 4. Academic Branch
- 5. Er. Sagar Goel, with the request to upload the notice on the University Website.

## **User Manual for Faculty/ Course feedback.**

## **How to Open student Portal from College Website**

# **Student can open the student portal from University website: Link Name :**

#### **[ERP](https://igdtuw.in/IGDTUW/login)**

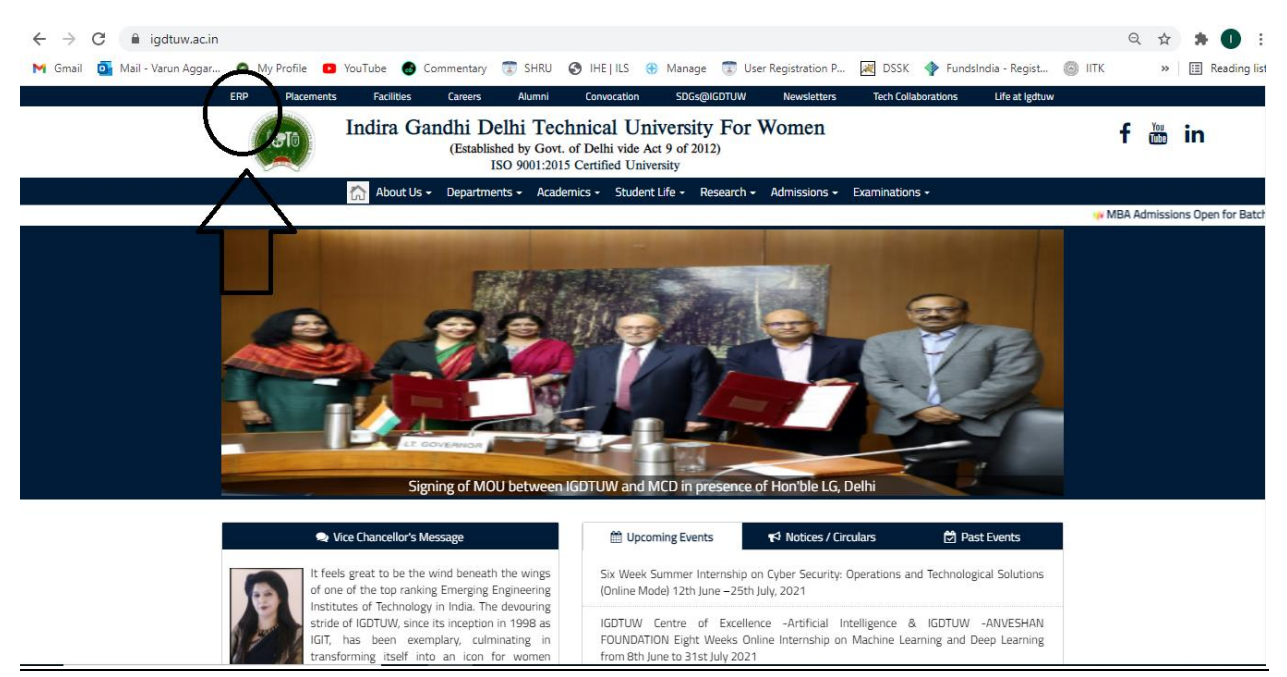

# **Step 1: Student has to enter the Enrolment no and Password.**

If student forgot the password so they can use the forgot password option.

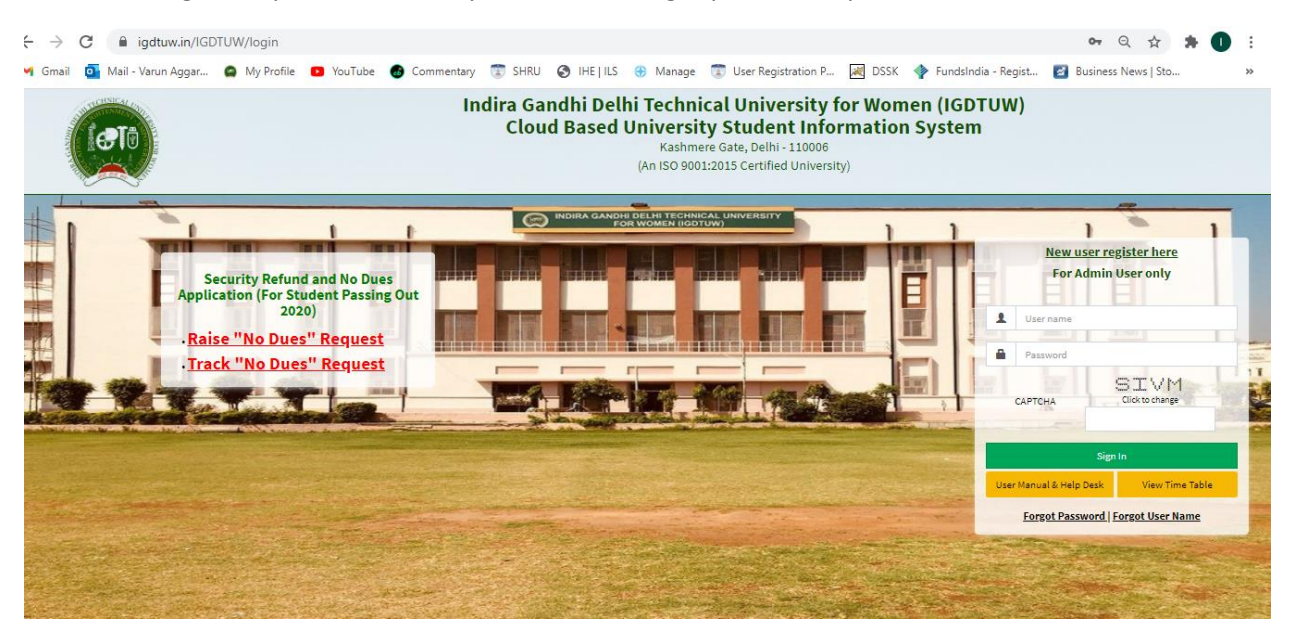

**Step 2: In Case Student Forgot Password: SO use this Process**

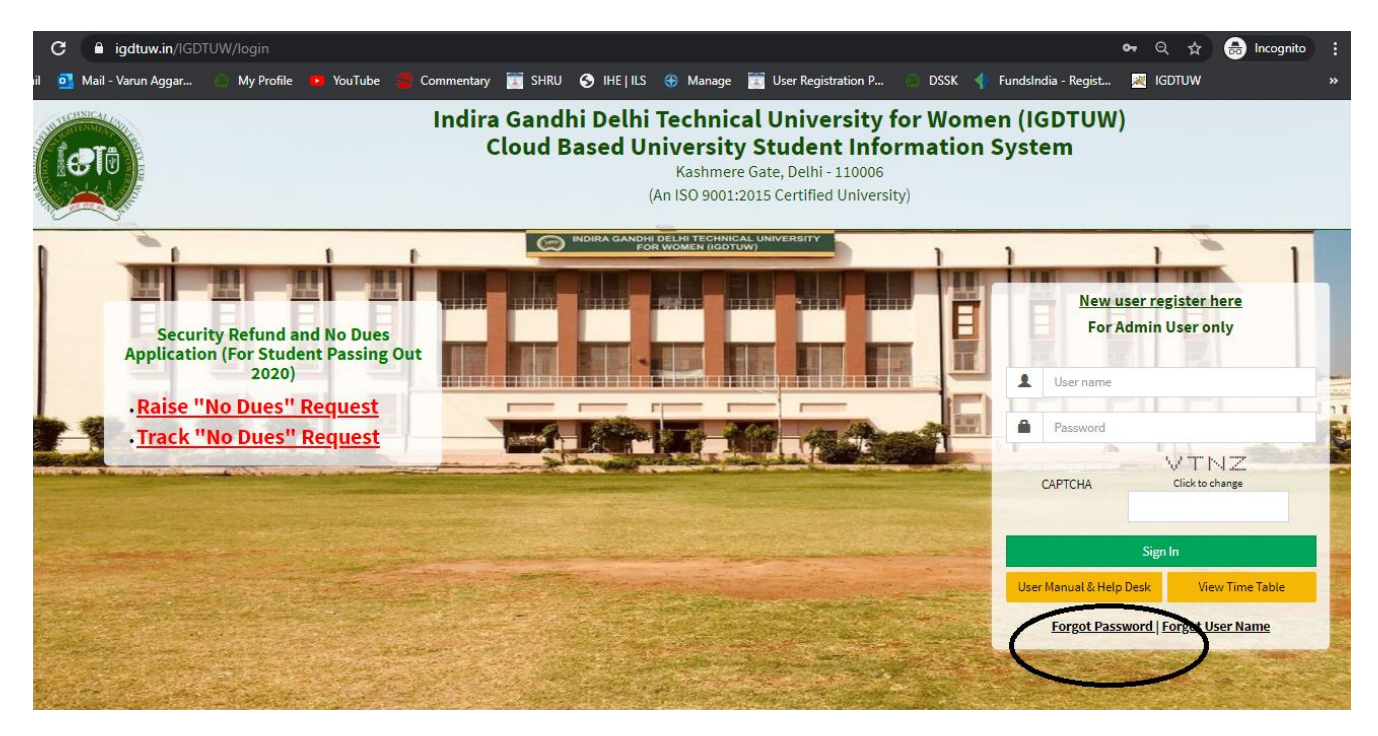

**Enter your Enrolment no and Validation code and click on check button.**

# **It will show you the Email id and your Mobile no.**

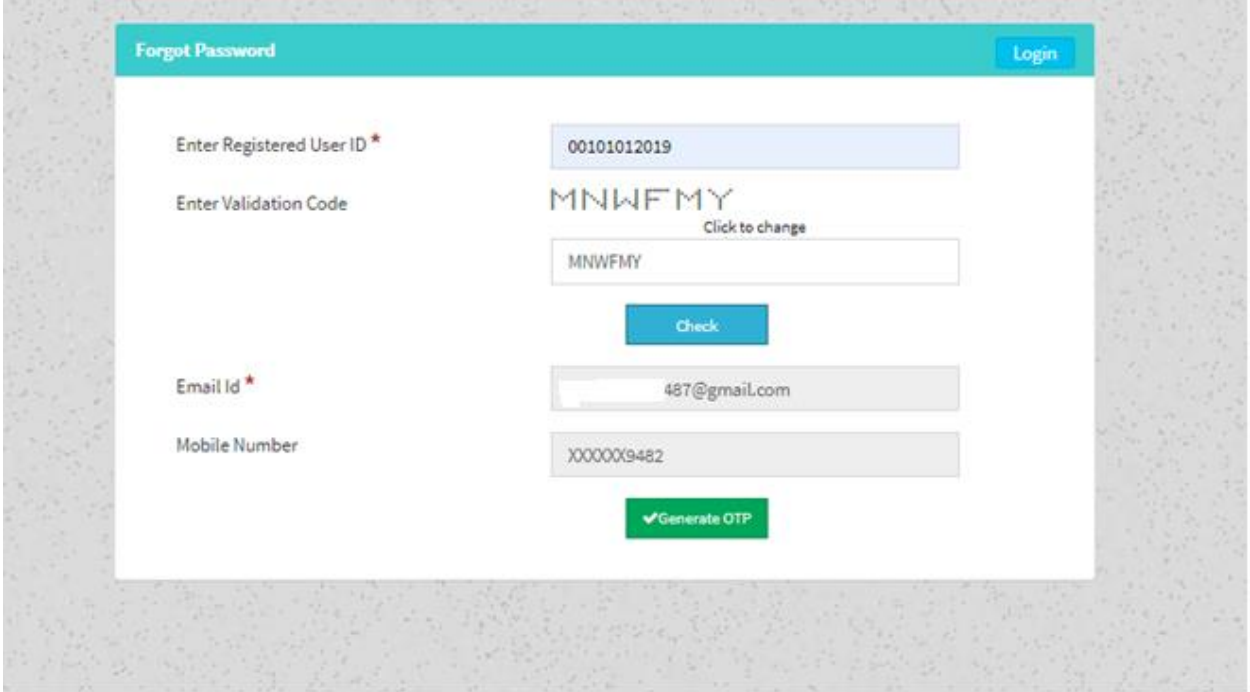

**If Email id/ Mobile no is not correct or it is showing Blank Field. Please Mail to** [academics@igdtuw.ac.in](mailto:academics@igdtuw.ac.in)

In Subject : Change of Email and Mobile No for Enrolment no. -00101012020.

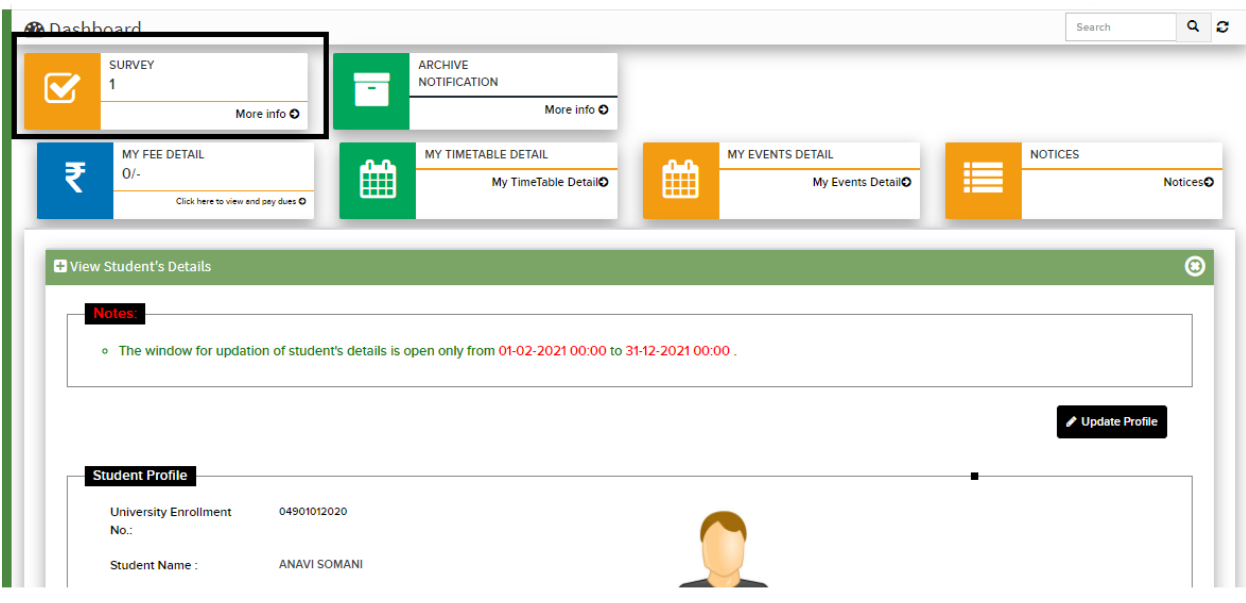

# **Step 2: Student has use this Link and fill the faculty and Course Feedback form.**

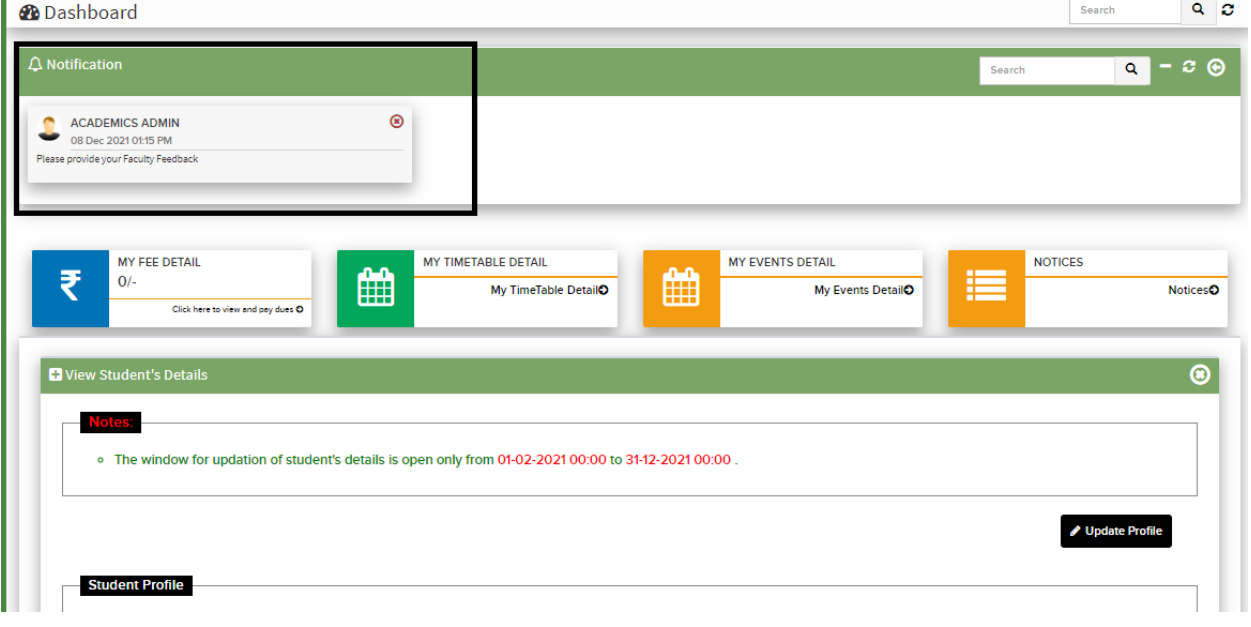

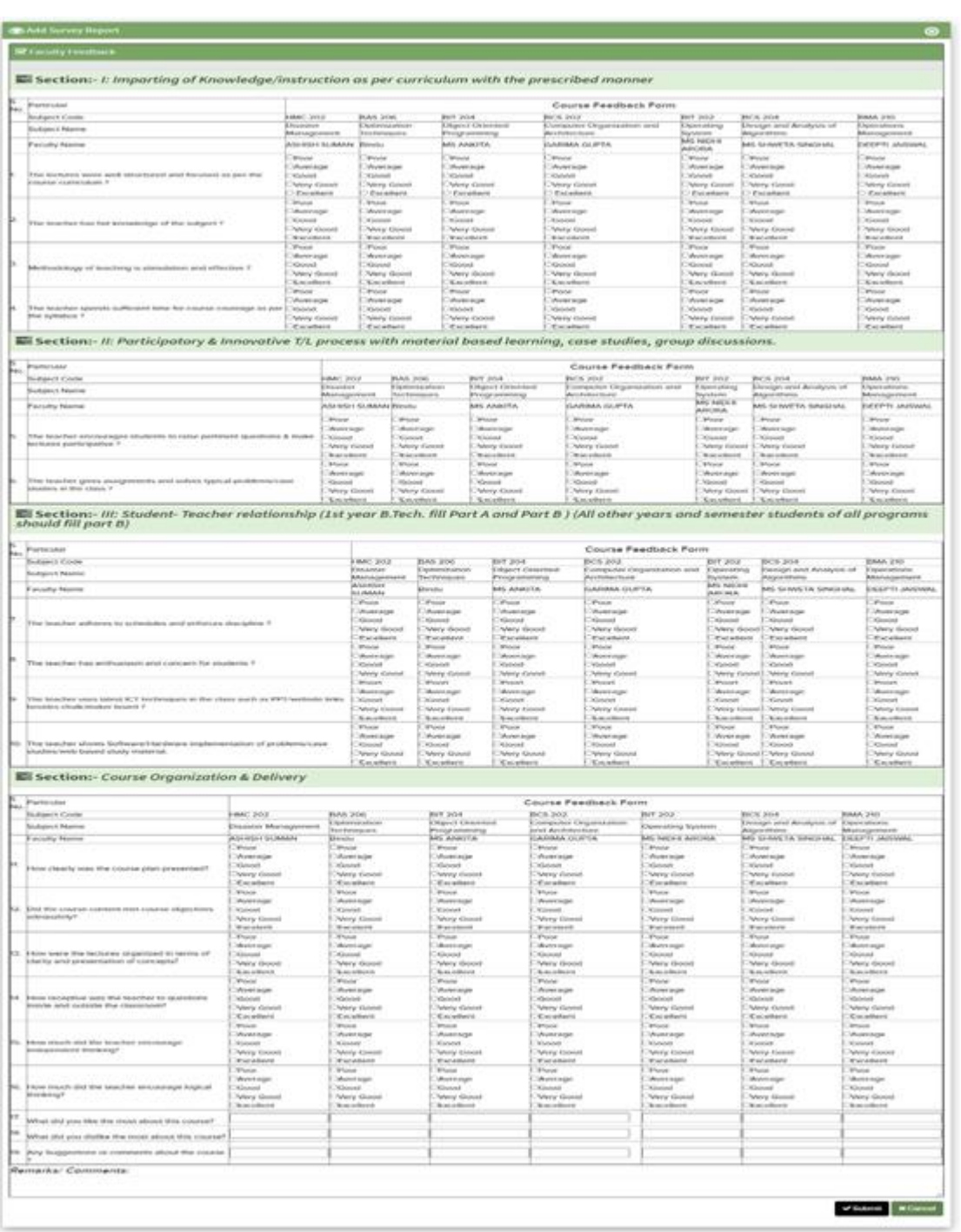

 $\label{eq:2.1} \text{Image} \left( \begin{array}{cc} 0 & -\nu \end{array} \right) \text{meas} \text{ and } \text{see} \text{ type}$ 

 $\overline{\mathbf{F}(\mathbf{z})}$  . The contract  $\mathbf{E}(\mathbf{z})$ 

# **Student/ Alumni Feedback --**→ **Online Feedback --**→ **My Faculty & Course Feedback. Click on the Not Fill Button.**

Note: IF You found that you have not Studied the subject and Still the name as subject code is coming so don't fill the data for the particular faculty.

**Section 1 (Faculty Feedback)** 

Faculty Feedback has three Section Containing 10 Question.

## **Section 2 (Course Feedback)**

Course Feedback has One Section Containing 9 Questions

(6 Question Objective and 3 Question Subjective. )

In Last there is Remarks Option : Student can able to provide their Remarks/ Comments.

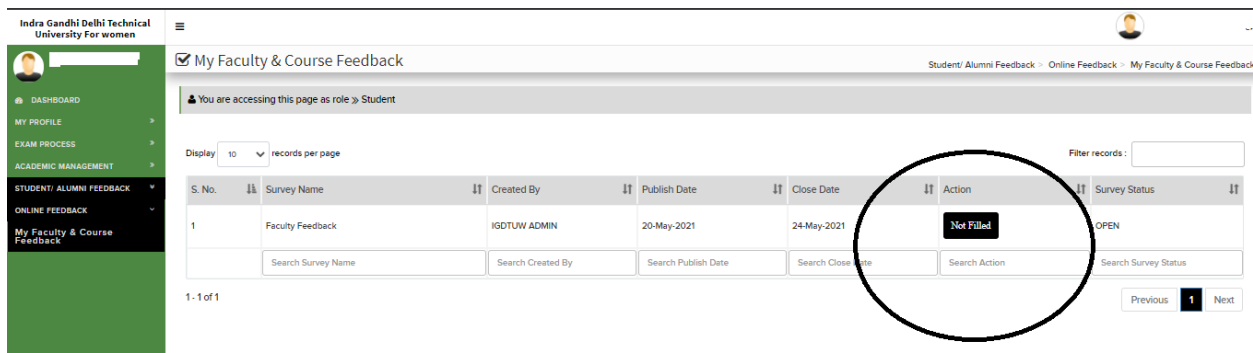

Click on Not Fille Button : It will open the Feedback form.

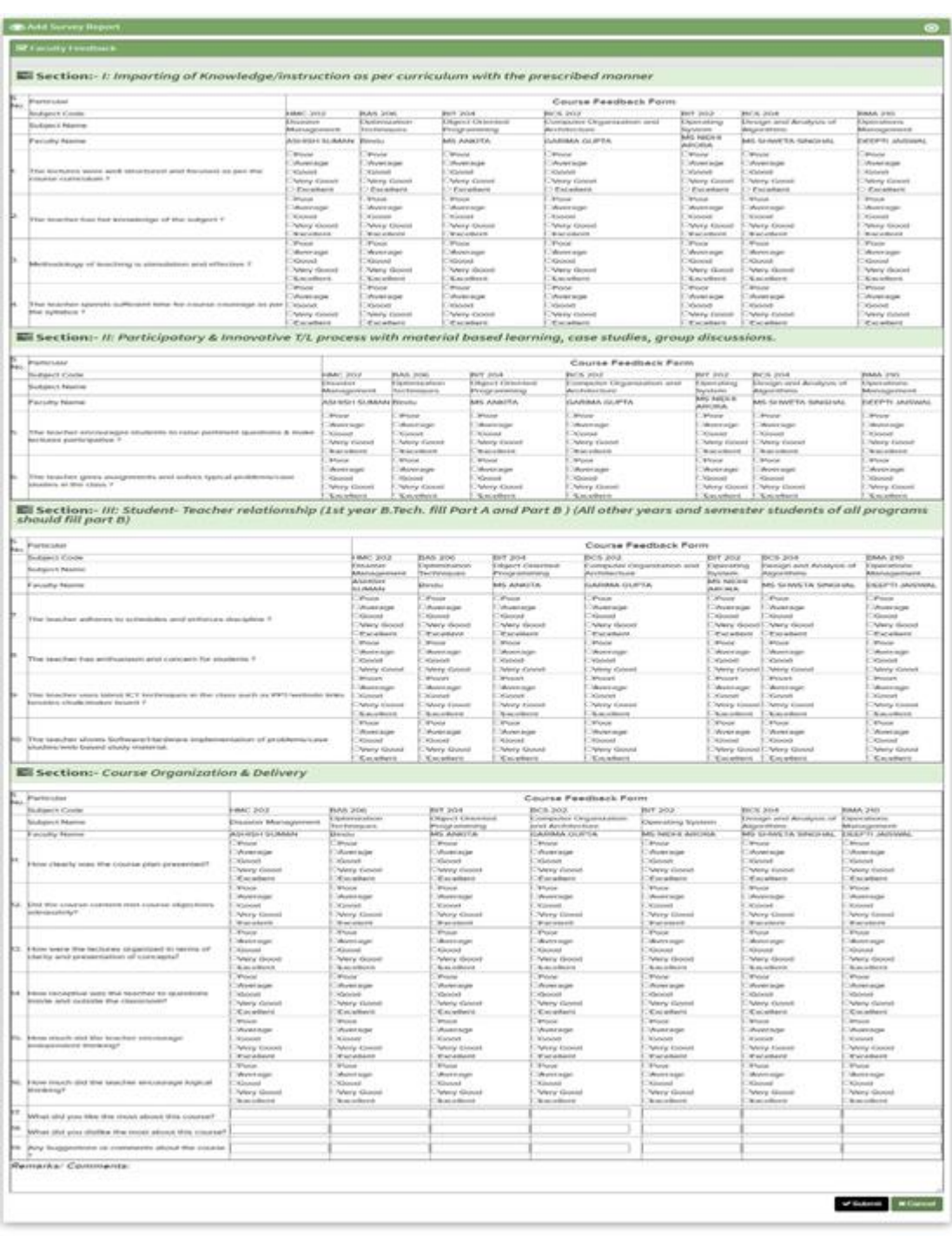

 $\label{eq:2.1} \text{Area} \left( \begin{array}{cc} 0 & -\nu & \text{mass} = \nu \text{pc} \end{array} \right)$ 

 $\overline{\mathbf{F}(\mathbf{r})}$  and  $\overline{\mathbf{F}(\mathbf{r})}$  . The contract  $\mathbf{F}(\mathbf{r})$ 

In Last fill the Submit Button to Save the feedback.